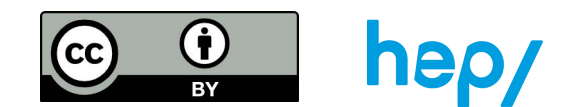

## **TÂCHE 52 : ambigram avec TinkerCad**

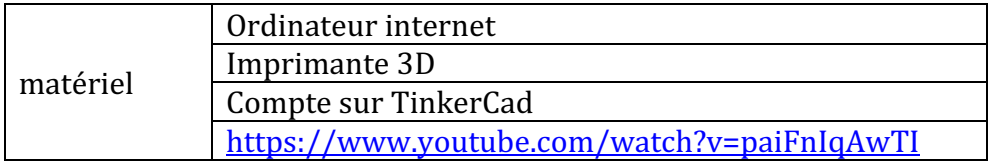

- 1. Ouvrir internet et aller sur TinkerCad : www.tinkercad.com
- 2. Faire un compte gratuit ou ouvrir une session à partir d'une invitation. Un enseignant peut créer un groupe classe et donner des invitations pour chaque élève.
- 3. Aller dans conceptions, puis + création pour commencer à créer.

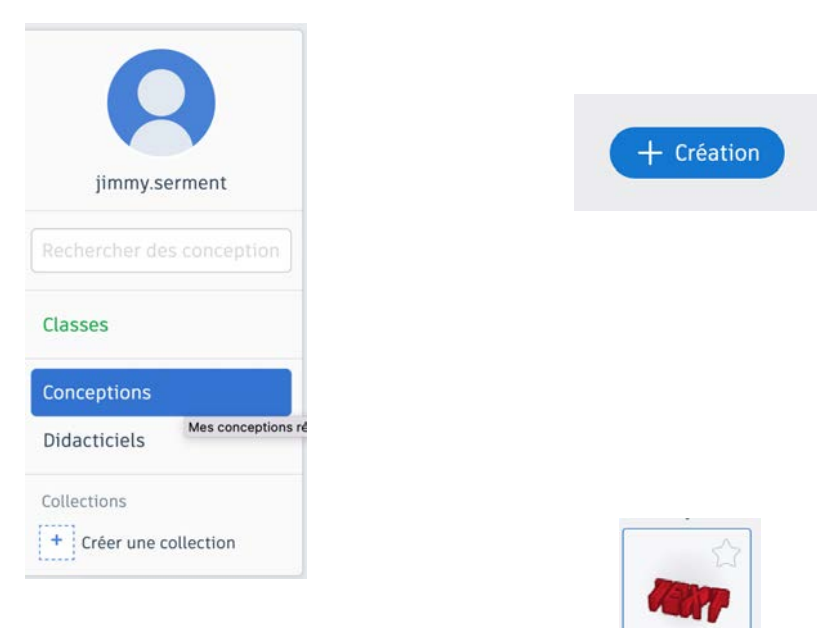

- 4. Dans formes simples sélectionner l'outil Text.
- 5. Créer un texte de son choix, mettre la police Sans.

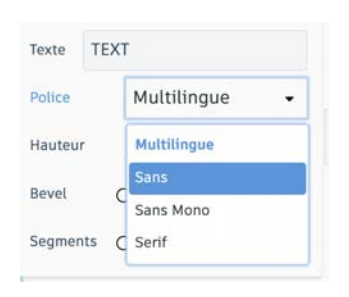

6. Fixer des valeurs entières pour la largeur et la longueur, en sélectionnant le petit cube en bas à gauche. Ces valeurs sont importantes pour la création du deuxième texte.

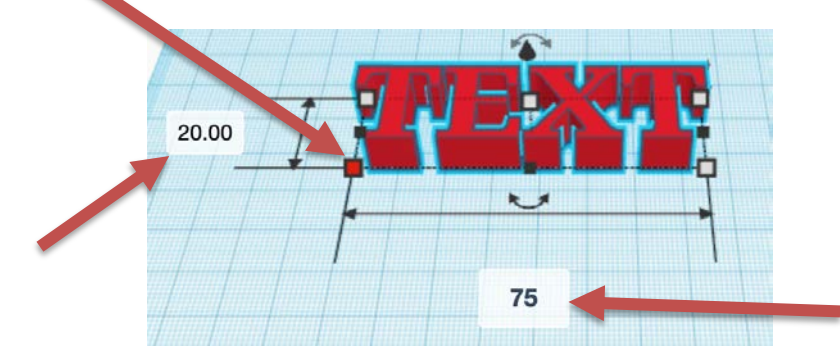

- 7. Créer un deuxième texte, avec le même nombre de lettres, toujours avec la police Sans et avec la même largeur et la même longueur.
- 8. Lever les textes en utilisant la flèche pour faire la rotation et faire la rotation de 90°

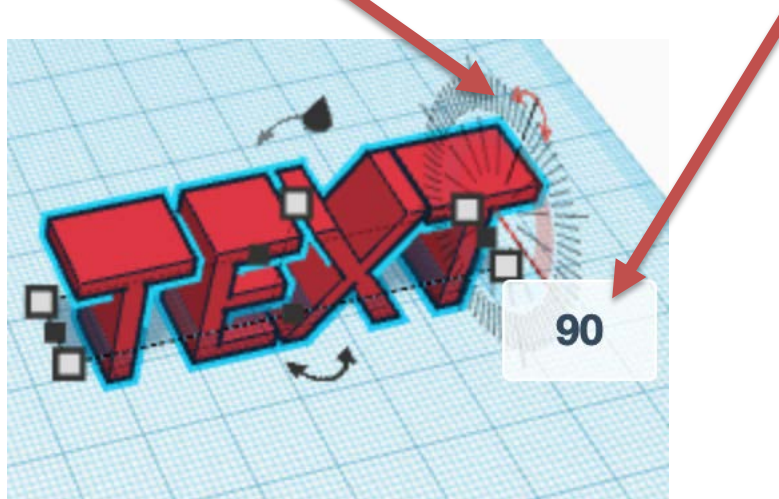

9. Mettre une profondeur égale à la longueur du texte sur les deux textes.

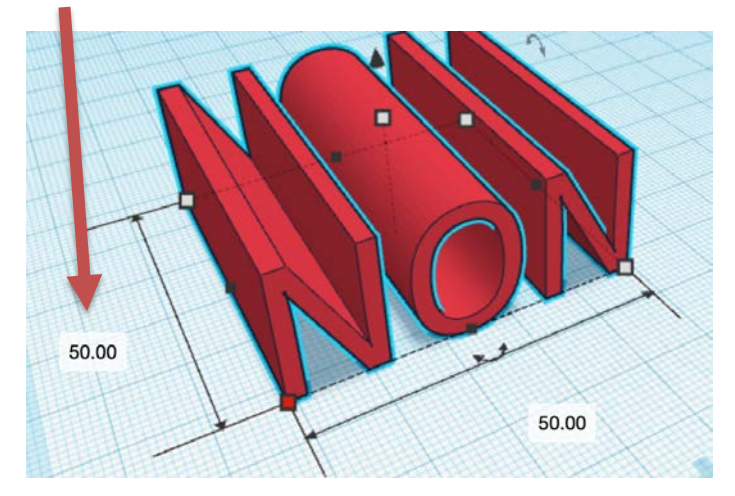

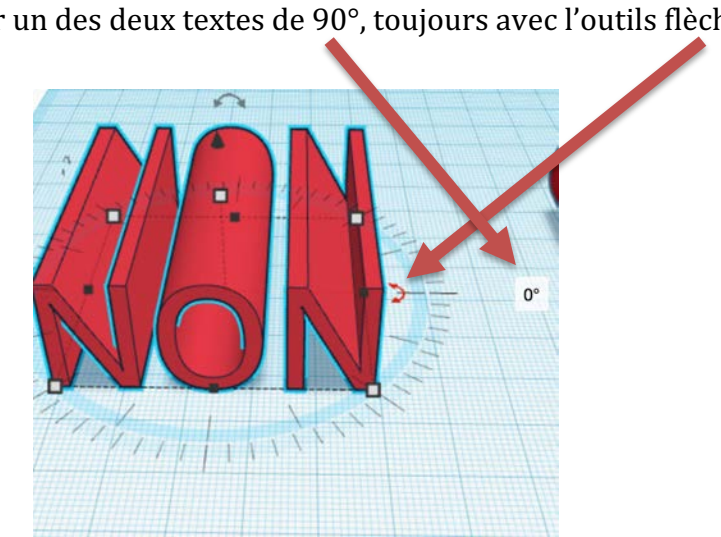

10. Tourner un des deux textes de 90°, toujours avec l'outils flèche.

Voici la configuration des deux textes :

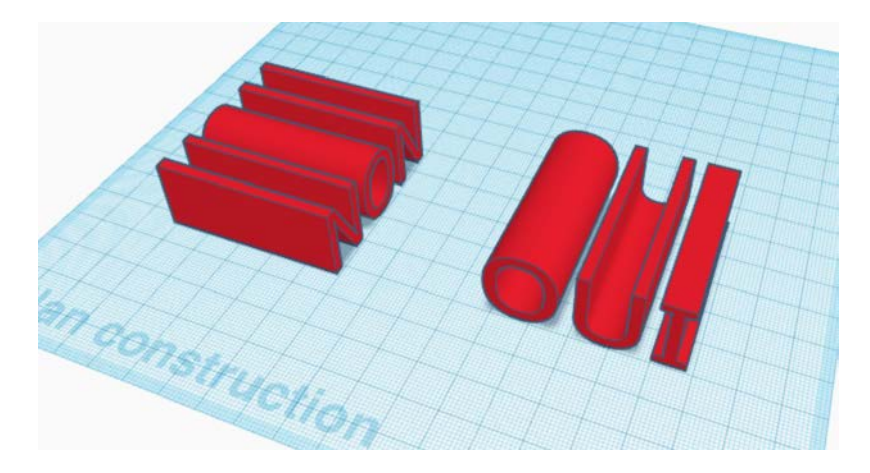

11. Créer 3 boîtes identiques aux des dimensions des textes. Pour voir les dimensions du texte, cliquer sur les petits carrés blancs.

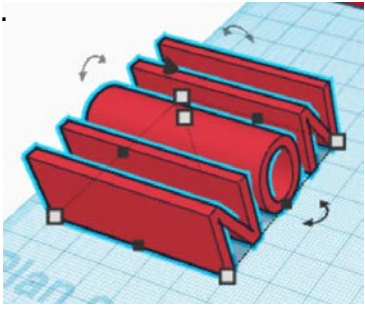

12. Mettre les texte en mode perçage, ils deviennent transparent et seront considérés

comme des trous.

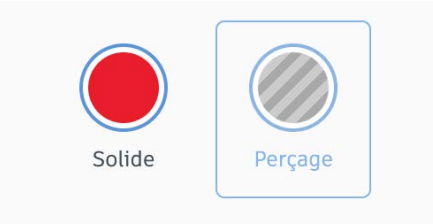

13. Sélectionner une des 3 boites et un des textes, laisser le bouton majuscule enfoncer et cliquer sur les 2 objets, puis cliquer sur l'icône pour aligner.

![](_page_3_Picture_5.jpeg)

![](_page_3_Figure_6.jpeg)

14. Aligner la boite et le texte trous en cliquant sur les 3 points du milieu, puis cliquer sur l'icône fusionner.

![](_page_3_Picture_8.jpeg)

15. Cliquer sur cette objet et cliquer sur le mode Perçage.

![](_page_4_Picture_2.jpeg)

Faire la même chose avec le deuxième texte et la deuxième boite.

16. Sélectionner les deux textes et la dernière boite, les aligner (idem point 13) et les fusionner (idem point 14).

![](_page_4_Figure_5.jpeg)

17. Ne garder que les lettres d'une diagonale, pour ce faire fusionner des cubes en mode perçage avec les lettres à effacer.

![](_page_4_Picture_7.jpeg)

18. Tourner le texte de 45° grâce à l'outil flèche.

![](_page_5_Picture_2.jpeg)

19. Créer un socle rectangulaire plus grand que le texte à l'aide de l'icône Cube rouge.

![](_page_5_Picture_4.jpeg)

![](_page_5_Picture_5.jpeg)

20. Déplacer le texte sur le socle, puis ajuster la hauteur de celui-ci à l'aide de la flèche noire pleine.

![](_page_5_Picture_7.jpeg)

Terminé, voici deux vues du même objet :

![](_page_5_Picture_9.jpeg)

![](_page_5_Picture_10.jpeg)